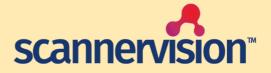

# **Google Drive Connector**

Quick Start Guide version 1.0

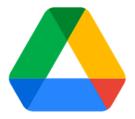

## Introduction

This document describes the requirements of the connector and provides the instruction on how to configure the connection and setup the connector. Other essential configuration steps that are part of the basic ScannerVision features (e.g., installation, configuring Networking Settings, templates, Users, etc) are not covered by this document.

This document will also cover the basic setup in Google to use OAuth authentication in ScannerVision.

The Google Drive Connector has been updated to make use of OAuth 2.0. The Google Drive Connector has also been updated to include Shared Folders as well as Shared Drives.

## **Requirements**

The ScannerVision Google Drive Connector V3.2.0.7 requires ScannerVision Server V9.8.0.1385 and HPN V9.7.4.1201 or higher. Setup within Google Drive will need to be done by the Administrator of the Google account. This will also work for personal Google accounts. **NB: Internet access is required to setup OAuth in ScannerVision.** 

To be able to upload a document to a Google Workspace environment, the user needs to have the correct role and rights configured in the environment. Please contact your Google account administrator to get more information about this requirement.

Should you have any questions, please do not hesitate to contact our support team at <u>support@ubunye.com</u> for assistance.

### ScannerVision™ Google Drive Project Creation

To create the project, follow this link and login to the Google account you wish to use: https://console.cloud.google.com/projectselector2/apis/dashboard?supportedpurview=project

|                                                                                                    | Configuration                                                                                                    |
|----------------------------------------------------------------------------------------------------|----------------------------------------------------------------------------------------------------|
| Enabled APIs & services                                                                                                    | Under "Enabled APIs & Services"                                                                                                    |
| • To view this page, select a project.                                                                                                    | select Create Project.                                                                                                    |
| New Project                                                                                                    |                                                                                                    |
| <ul> <li>Vu have 11 projects remaining in your quota. Request an increase or delete projects. Learn more</li> <li>MANAGE QUOTAS</li> <li>Project name *</li></ul> | Supply a name for your Project<br>and choose an organization if<br>available.<br>Click Create.<br>Once created, your project<br>should be automatically selected.<br>If not, select your project from<br>the dropdown. |
| ■ Google Cloud Soogle DriveTest                                                                                                    |                                                                                                    |

#### Quick Start Guide – ScannerVision Google Drive Connector Version 1.0

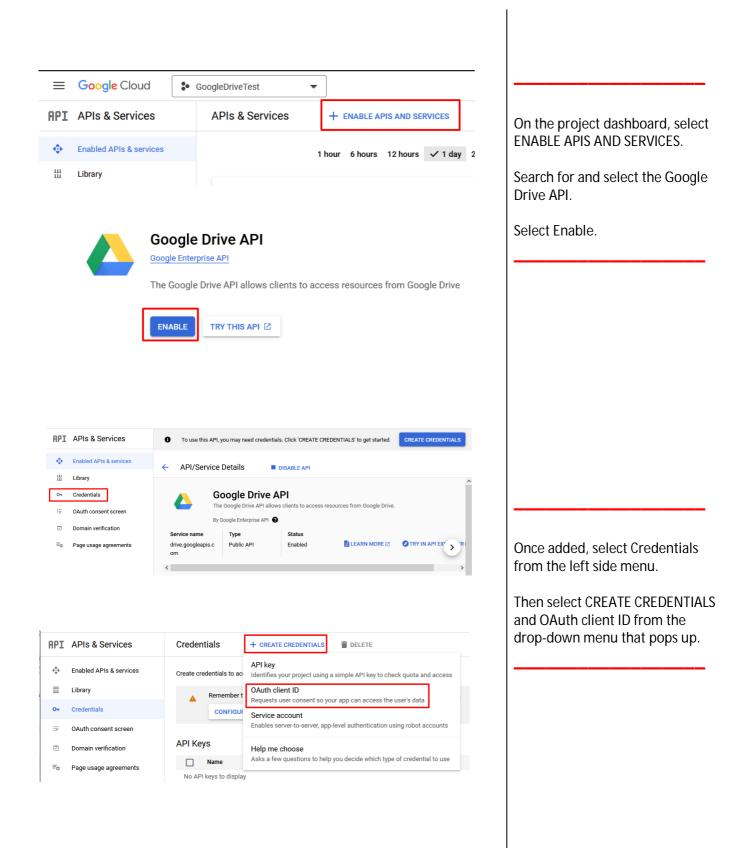

#### Create OAuth client ID

A client ID is used to identify a single app to Google's OAuth servers. If your app runs on multiple platforms, each will need its own client ID. See <u>Setting up OAuth 2.0</u> for more information. Learn more about OAuth client types.

To create an OAuth client ID, you must first configure your consent screen

CONFIGURE CONSENT SCREEN

#### OAuth consent screen

Choose how you want to configure and register your app, including your target users. You can only associate one app with your project.

#### User Type

A

O Internal @

Only available to users within your organization. You will not need to submit your app for verification. Learn more about user type

#### ○ External @

Available to any test user with a Google Account. Your app will start in testing mode and will only be available to users you add to the list of test users. Once your app is ready to push to production, you may need to verify your app. Learn more about user type

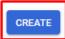

Select "Configure Consent Screen"

Choose the appropriate User Type for your project.

We will make use of the External User Type for this guide.

#### App information

This shows in the consent screen, and helps end users know who you are and contact you

| App name *                                                                                                    |                                                                     |
|----------------------------------------------------------------------------------------------------|---------------------------------------------------------------------|
| The name of the app asking for consent                                                                                                    | Supply an App name. The word                                        |
|                                                                                                    | "Google" cannot be used                                             |
| User support email *                                                                                                    | ✓ anywhere in the name.                                             |
| For users to contact you with questions about their consent                                                                                                    | Select a support email.                                             |
|                                                                                                    |                                                                     |
| App logo                                                                                                    | BROWSE                                                              |
| Upload an image, not larger than 1MB on the consent screen tha<br>your app. Allowed image formats are JPG, PNG, and BMP. Logos<br>120px by 120px for the best results. |                                                                     |
| Developer contact information                                                                                                    |                                                                     |
| Email addresses *                                                                                                    | Supply a developer email address<br>and select "Save and Continue". |
| These email addresses are for Google to notify you about any                                                                                                    |                                                                     |
| SAVE AND CONTINUE CANCEL                                                                                                    |                                                                     |
| Edit app registration           OAuth consent screen         2         Scopes         3         Test                                                                   | t users — 🕢 Summary                                                 |
|                                                                                                    |                                                                     |
| Scopes express the permissions you request users to aut<br>app and allow your project to access specific types of priv<br>from their Google Account. <u>Learn more</u> |                                                                     |
| ADD OR REMOVE SCOPES                                                                                                    | At the bottom of the page, select the "Update" button.              |
|                                                                                                    | The scope will be shown under                                       |
| Filter Google Drive API      Enter property name or value                                                                                                    | ★ ● "Your sensitive scopes".                                        |
| — — — — — — — — — — — — — — — — — — — —                                                                                                    | At the bottom of the page, select                                   |
| API Google Drive/auth/drive See, edit, create, and API API                                                                                                    | "Save and Continue".                                                |
|                                                                                                    | te its own configuration data in your                               |

#### Quick Start Guide – ScannerVision Google Drive Connector Version 1.0

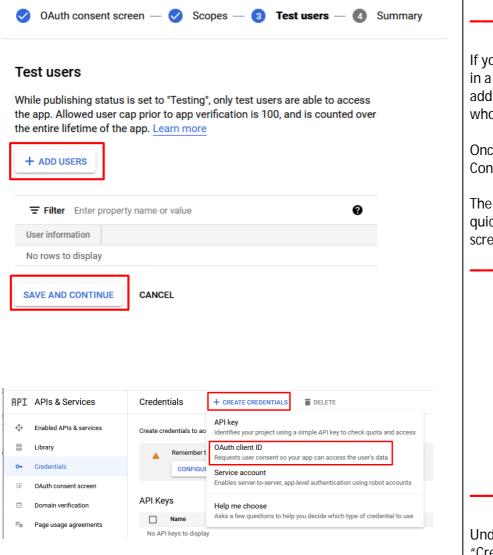

#### Create OAuth client ID

A client ID is used to identify a single app to Google's OAuth servers. If your app runs on multiple platforms, each will need its own client ID. See <u>Setting up OAuth 2.0</u> for more information. <u>Learn more</u> about OAuth client types.

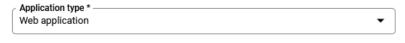

#### Name \* \_\_\_\_\_ Web client 1

A

The name of your OAuth 2.0 client. This name is only used to identify the client in the console and will not be shown to end users.

The domains of the URIs you add below will be automatically added to your OAuth consent screen as <u>authorized domains</u>. If you chose External User Types in a previous step, now you will add the accounts for the users who require access to your app.

Once done, select "Save and Continue".

The Summary page will give a quick overview of your consent screen.

Under Credentials, again select "Create Credentials" and "OAuth client ID".

Under Application type select Web Application and supply a name. Authorized redirect URIs @

| For use with requests from a web server                                                               |
|----------------------------------------------------------------------------------------------------|
| URIs 1 *<br>https://www.example.com                                                                   |
| + ADD URI                                                                                             |
| Note: It may take 5 minutes to a few hours for settings to take effect                                |
| OAuth client created                                                                                  |
| The client ID and secret can always be accessed from Credentials in APIs &<br>Services                |
| OAuth access is restricted to the <u>test users</u> listed on your <u>OAuth</u> <u>consent screen</u> |
| Your Client ID                                                                                        |
| Your Client Secret                                                                                    |
| ▲ DOWNLOAD JSON                                                                                       |
| 0                                                                                                    |

Under Authorized redirect URIs you will need to add the redirect URI for the ScannerVision server.

A partial URI is generated by the connection setup in ScannerVision.

If the VM or server that ScannerVision is running on sits on a domain, it is recommended to use

https://devicename.domain:port /oauth2/callback

Alternatively, if there is no domain, you can use https://localhost:port/oauth2/c allback

The port value is only required when not using the default SSL port 443 or non-SSL port 80.

Once added, select "Create".

Your app Client ID and Client Secret will be displayed.

This will need to be copied to the Google Drive connection setup which is covered next.

### ScannerVision™ Google Drive Configuration

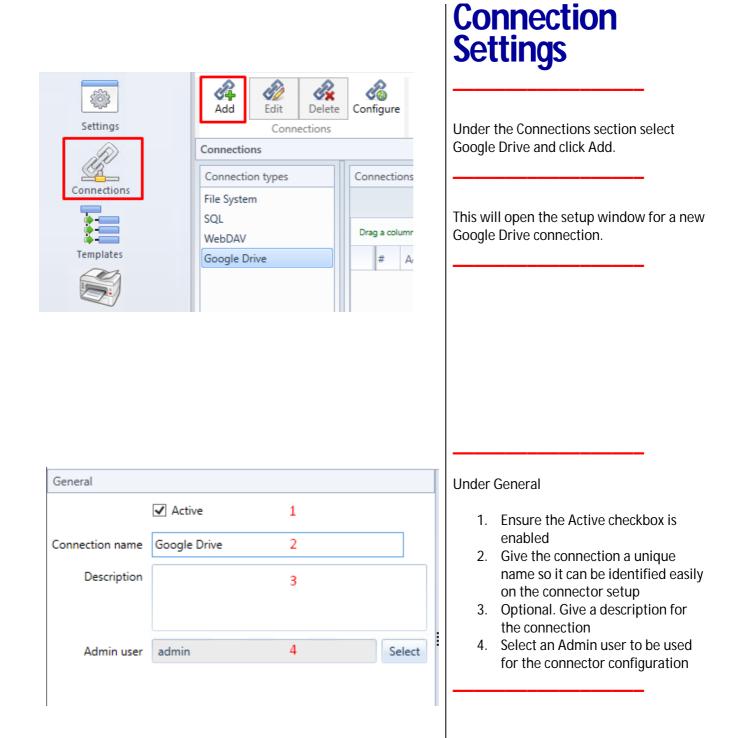

| Permissions           |          |         |                  |                 |                     |         |
|-----------------------|----------|---------|------------------|-----------------|---------------------|---------|
| Groups 1<br>Ungrouped | Use<br>2 |         |                  |                 |                     |         |
|                       | Dra      | g a col | umn header and o | drop it here to | group by that colun | nn      |
|                       |          | #       | Selected 🏹       | Active 🝸        | User name 🏹         | Group 🟹 |
|                       | >        | 1       |                  | <b>~</b>        | admin               |         |
|                       |          |         |                  | *               |                     |         |

| OAuth                        |                                              |  |  |  |  |
|------------------------------|----------------------------------------------|--|--|--|--|
| OAuth 2.0 client application | OAuth 2.0 client application parameters      |  |  |  |  |
| Grant Type                   | Authorization Code                           |  |  |  |  |
| Authorization Endpoint       | https://accounts.google.com/o/oauth2/v2/auth |  |  |  |  |
| Token Endpoint               | https://oauth2.googleapis.com/token          |  |  |  |  |
| Client ID                    |                                              |  |  |  |  |
| Client Secret                |                                              |  |  |  |  |
| Resource                     |                                              |  |  |  |  |
| Scope                        | https://www.googleapis.com/auth/drive        |  |  |  |  |
| Redirect URI                 |                                              |  |  |  |  |

**Under Permissions** 

1. Select the group (if configured) of users which should be allowed to upload to Google Drive.

(If not configured, users will be shown under Ungrouped and must be configured individually)

2. Select the checkbox until a tick is displayed. This enables permission for the user to see the connection.

If the checkbox is unchecked, the user does not have permission. If a dash is shown and the user is part of a group, the user will inherit the permission set at group level. Please refer to the ScannerVision User Manual for additional information related to Connection permissions.

Under OAuth, the Authorization Endpoint and Token Endpoint fields will automatically be populated.

Copy in the Client ID and Client Secret from your app.

Resource can be left blank.

Scope is automatically populated.

The Redirect URI field will be partially populated. If you have a top-level domain, add it to the URI, if not, change it to localhost.

Once the necessary information has been completed, select Save.

| cannervision™                                    |       |
|--------------------------------------------------|-------|
| Username : Username<br>Password : Password       | Login |
|                                                  |       |
|                                                  |       |
|                                                  |       |
| OAuth                                            |       |
| OAuth 2.0 client application parameters          |       |
| Authorize                                        |       |
|                                                  |       |
| Google Drive                                     |       |
| OAuth<br>OAuth 2.0 client application parameters |       |
|                                                  |       |
| Reauthorize Authorized successfully              |       |

## Connection Configuration

Back on the Connections screen, select the Google Drive connection which was just created and click on Configure.

#### NB: the ScannerVision Networking Service must be running for the next steps.

This will open a web page with a login page.

Enter the Username and Password of the Admin user which was selected for the Google Drive connection and click Login.

If permissions have been setup correctly, the Google Drive connection will appear once logged in, under the name specified for the connection.

If the connection does not appear, close the browser, and restart the ScannerVision Networking Service before logging in again.

An Authorize button will be shown under the connection. When clicking on Authorize, you will be taken to the login screen for Google to authorize your account. This will also include any 2FA that is required. Once you have successfully authorized, you will be taken back to the Configuration web page and a message will show "Authorized successfully". The button will have updated to say Reauthorize. Click Save, then logout or close the browser.

### **Google Drive Connector Setup**

On the template, click and drag over an instance of the Google Drive connector and click on Configure. This will open the Google Drive connector setup screen.

| , Google Drive Con | nector Setup                |              | _    |        |
|--------------------|-----------------------------|--------------|------|--------|
|                    | C.                          | OOg<br>Drive | e    |        |
| Connection         |                             |              |      |        |
| Connection Name    |                             |              |      | -      |
|                    | Connect                     |              |      |        |
| Document           |                             |              |      |        |
| Document title     |                             |              |      | []     |
| Folder             |                             |              |      |        |
| Sub folder         |                             |              |      | []     |
|                    | Overwrite file if it exists |              |      |        |
|                    |                             | [            | Save | Cancel |

Under Connection Name, choose the name of the connection which was created for Google Drive and click Connect. If connection is successful, you will be able to enter Document details and choose a folder for upload.

| 🚜 Select Folder     | _    |     | ×   |
|---------------------|------|-----|-----|
| ► 🖹 \ <b>(1)</b>    |      |     |     |
| ⊱ 📄 Drive Share (2) |      |     |     |
| ⊱ 👼 Shared (3)      |      |     |     |
|                     |      |     |     |
|                     |      |     |     |
|                     |      |     |     |
|                     |      |     |     |
|                     |      |     |     |
|                     |      |     |     |
|                     |      |     |     |
|                     |      |     |     |
|                     |      |     |     |
| Se                  | lect | Can | cel |

| 🚜 Select Folder | _      |   | ×      |
|-----------------|--------|---|--------|
|                 |        |   |        |
| - 🧮 6           |        |   |        |
| — 🧮 M1          |        |   |        |
| — 🥅 М2          |        |   |        |
| 🖛 🔚 Drive Share |        |   |        |
| — 🧮 D1          |        |   |        |
| - 🧮 D2          |        |   |        |
| - 🕞 Shared 2    |        |   |        |
| 🖌 👝 Shared      |        |   |        |
| — 🥅 S1          |        |   |        |
| - 🥅 S2          |        |   |        |
|                 |        |   |        |
|                 | Select | ( | Cancel |

- 1. Document Title will be the name of the document uploaded to Google Drive.
- 2. Folder will be the folder where the document will be uploaded to within the chosen drive.
- 3. Subfolder is optional and can be used to create a subfolder structure.
- 4. Overwrite file if it exists will overwrite a file which has the same name as specified in Document Title.

The folder window has been updated to show:

- 1. Root of the drive you are connected to and subfolders.
- 2. Shared drives and subfolders.
- 3. Shared folders and subfolders.

Once setup is complete, click Save. Click Apply settings to save changes made to the template.

Quick Start Guide – ScannerVision Google Drive Connector Version 1.0

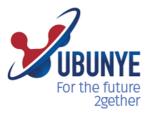

#### Ubunye Gibraltar

Suite 4, 2nd Floor The West Wing, Montarik House, 3 Bedlam Court, GIBRALTAR GX11 1AA

#### Ubunye South Africa

Block D, Stoneridge Office Park, 8 Greenstone Place Greenstone, 1609 SOUTH AFRICA

#### Ubunye Asia

Unit 29-10, Q Sentral, 2A, Jalan Sentral 2, 50470 KL Sentral, Kuala Lumpur, Malaysia